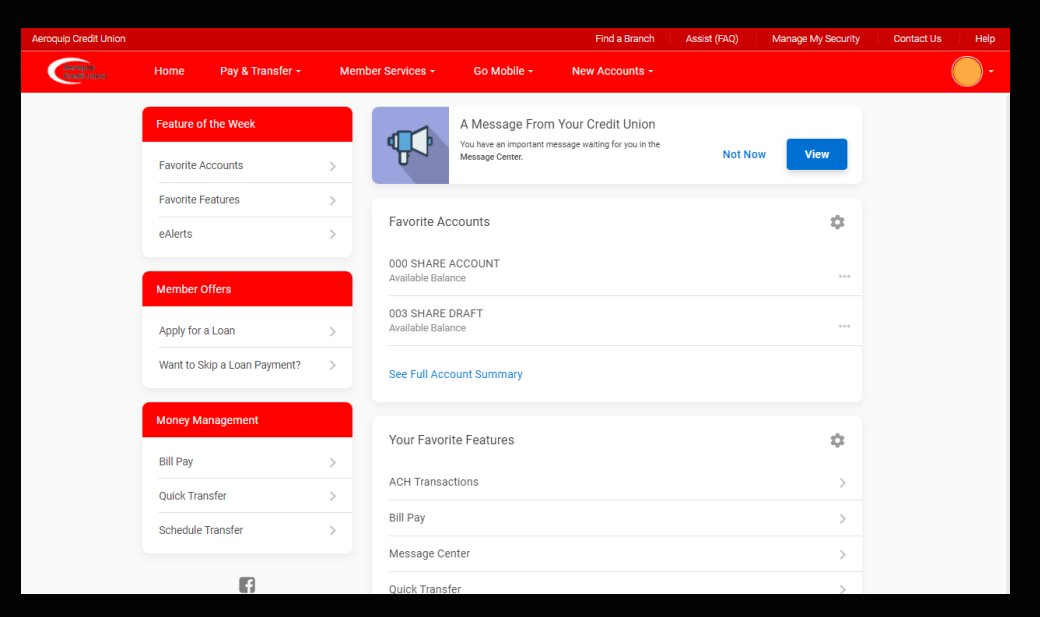

## HOW TO SIGN UP FOR **ESTATEMENTS IN** IT'SME247 ONLINE BANKING

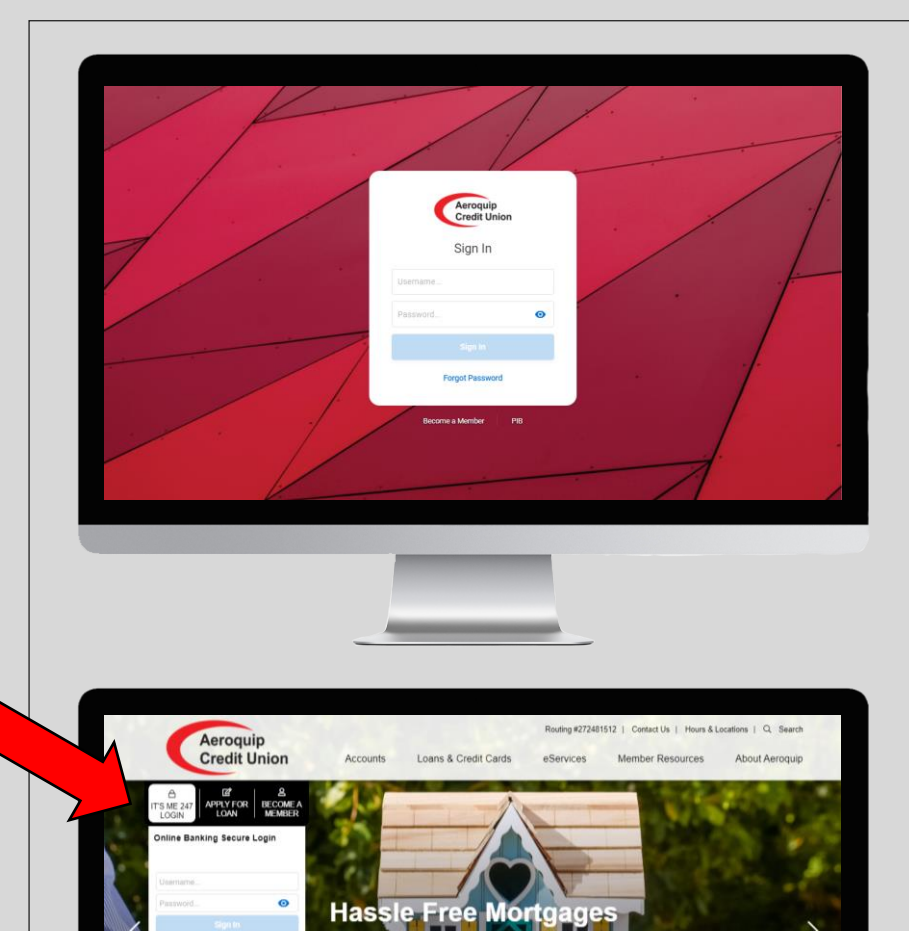

7.80%

**7.80%** 

*Login* with your online banking username and password by visiting [www.itsme247.com/144](http://www.itsme247.com/144) or from the homepage on our website [www.areoquipcu.com](http://www.areoquipcu.com/)

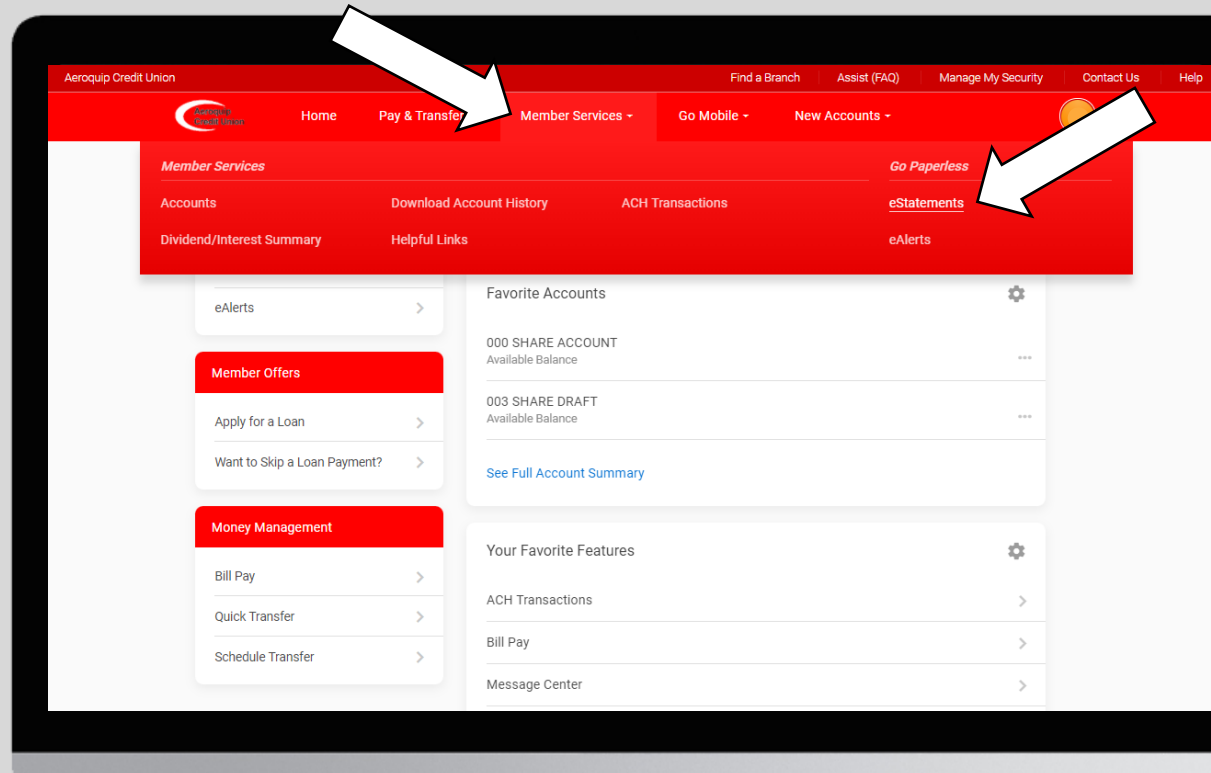

Once you are signed in, click on the *Member*  **Services** tab in the main menu bar and click on *eStatements* under Go Paperless.

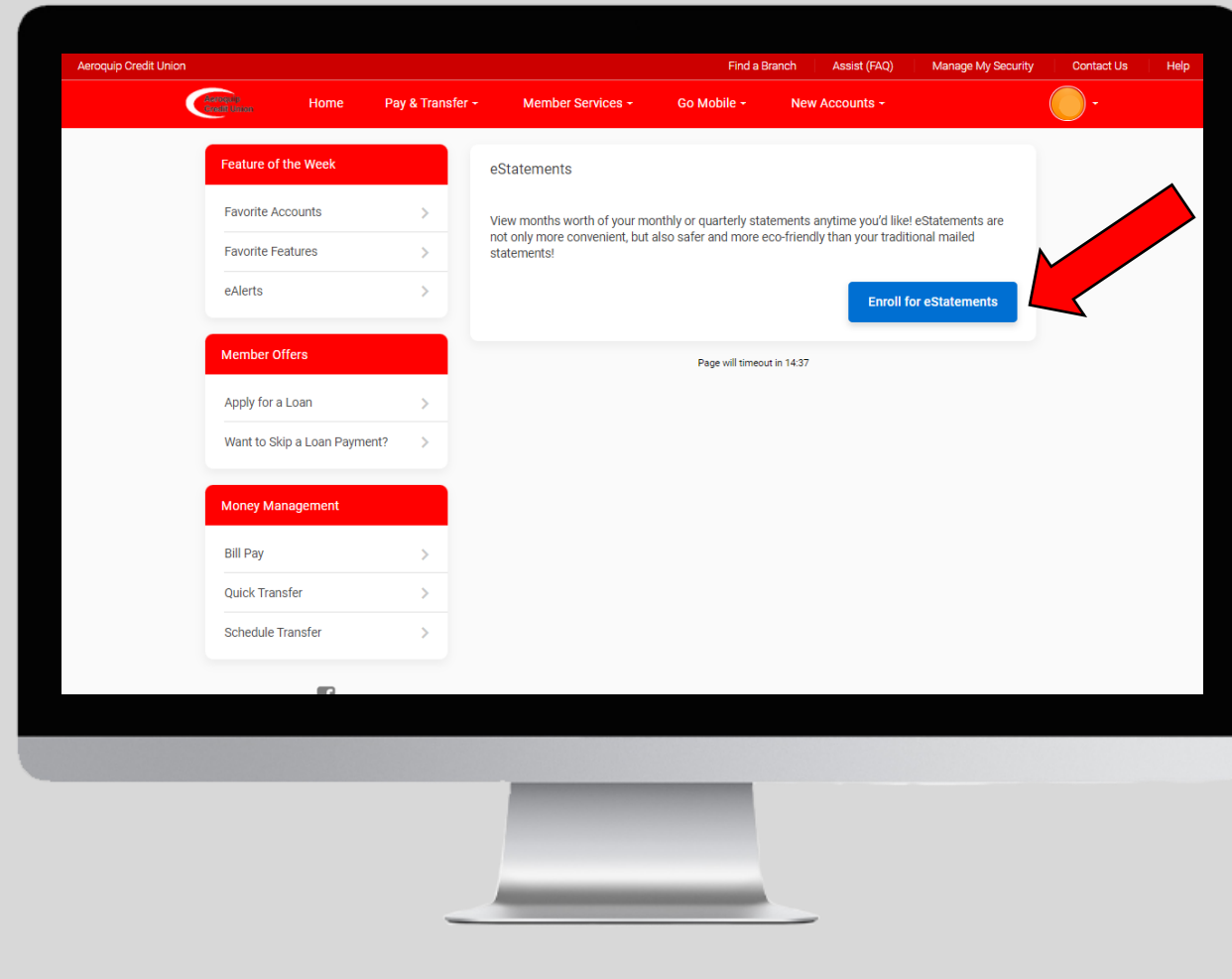

## Click on *Enroll for eStatements.*

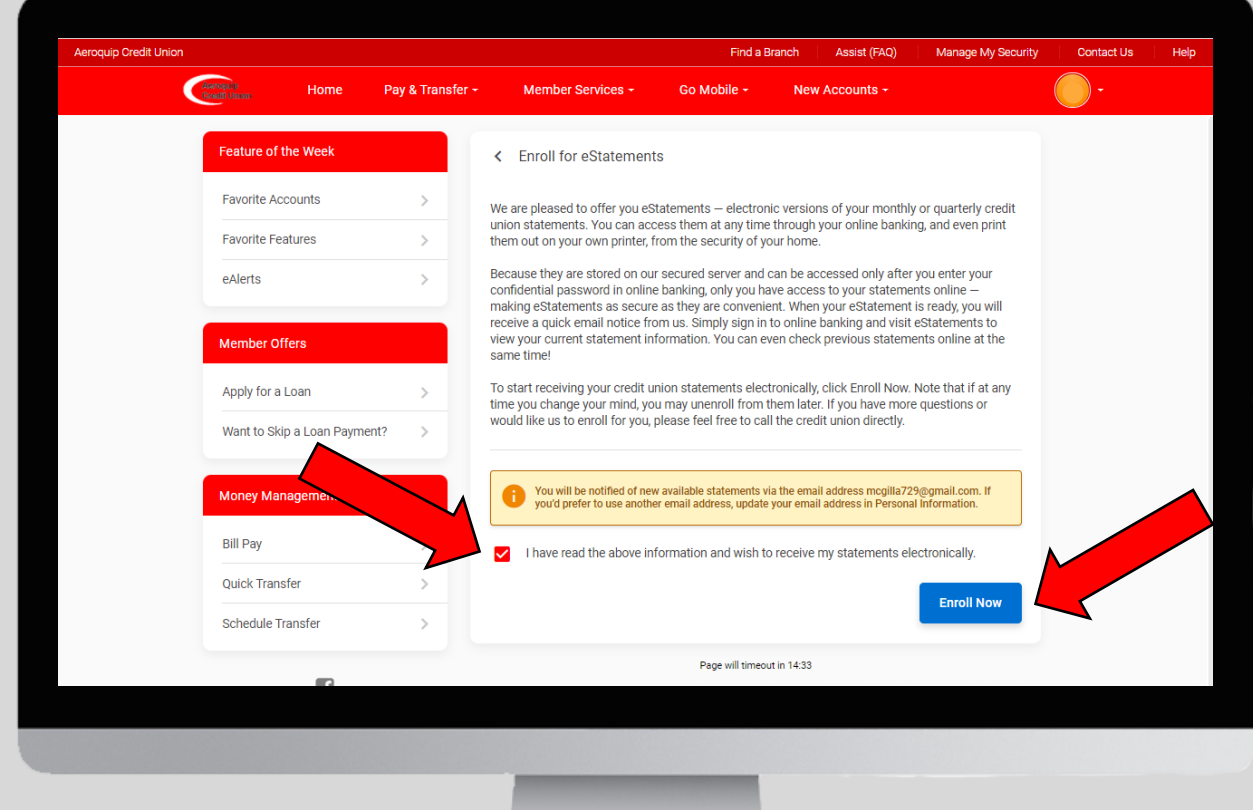

Check the box that you have read the above information and then click on *Enroll Now.*

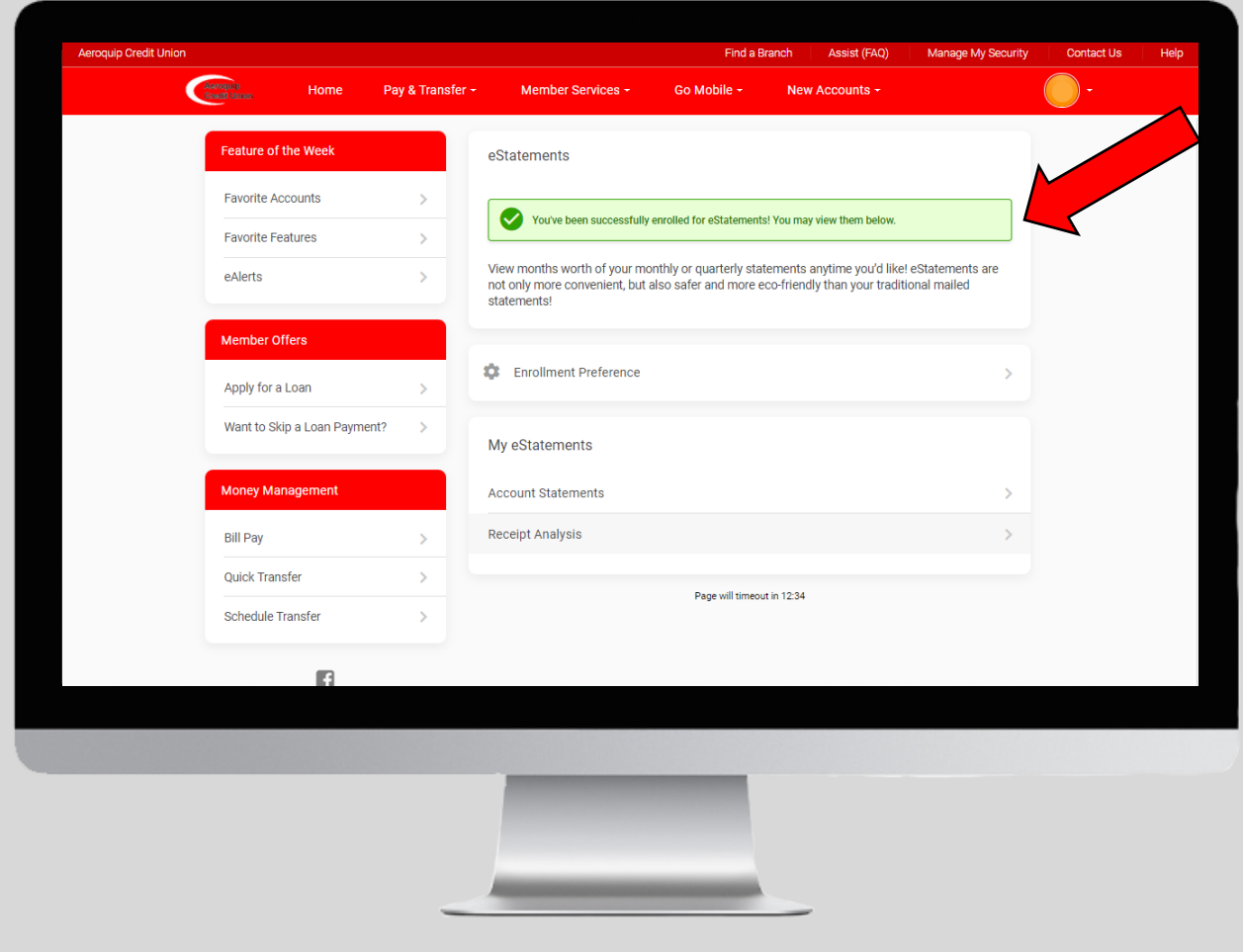

You will get the above green message stating that you have successfully enrolled in eStatements.

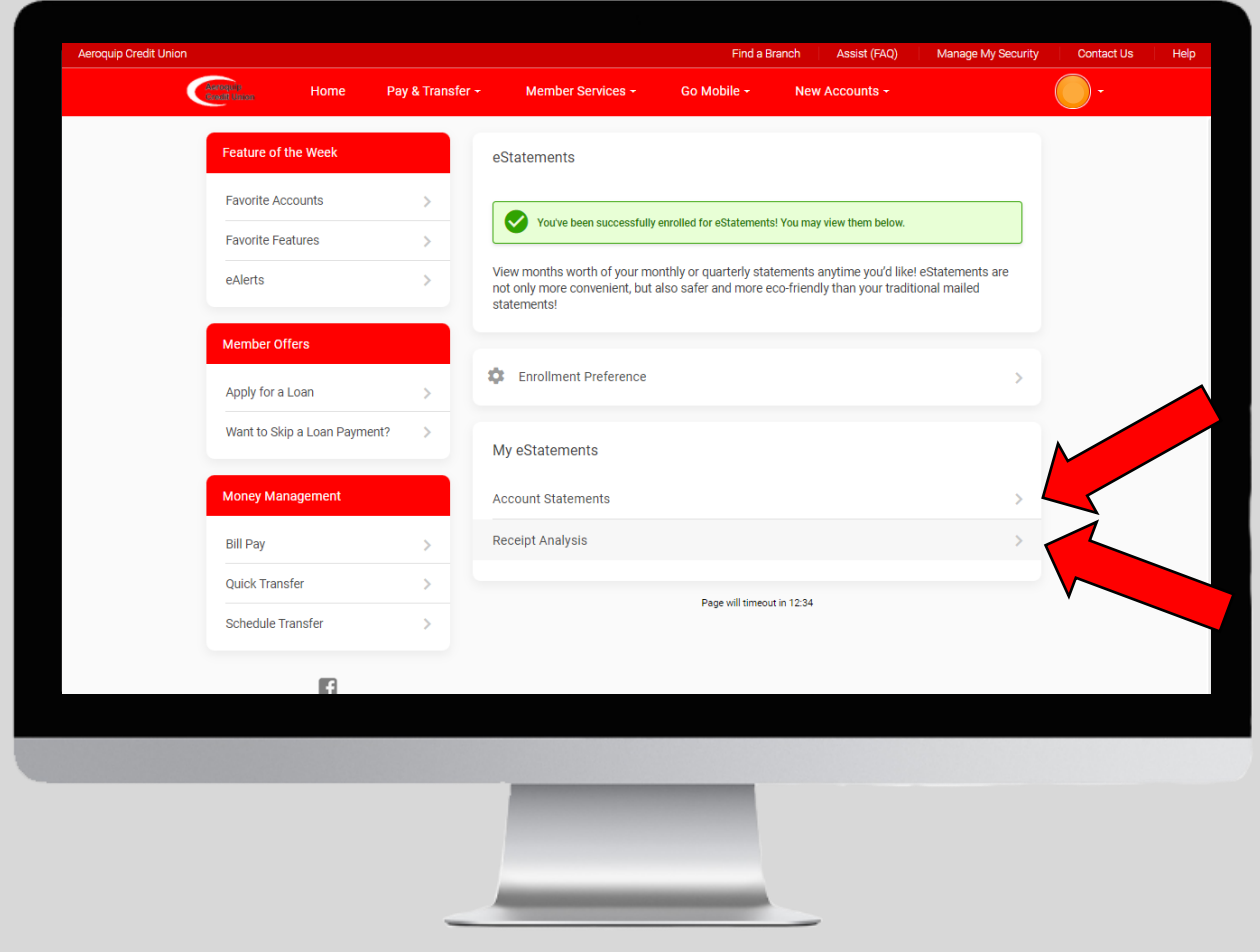

To view your past eStatements click on *Account Statements.*

To view past transaction in our offices click on *Receipt Analysis.*

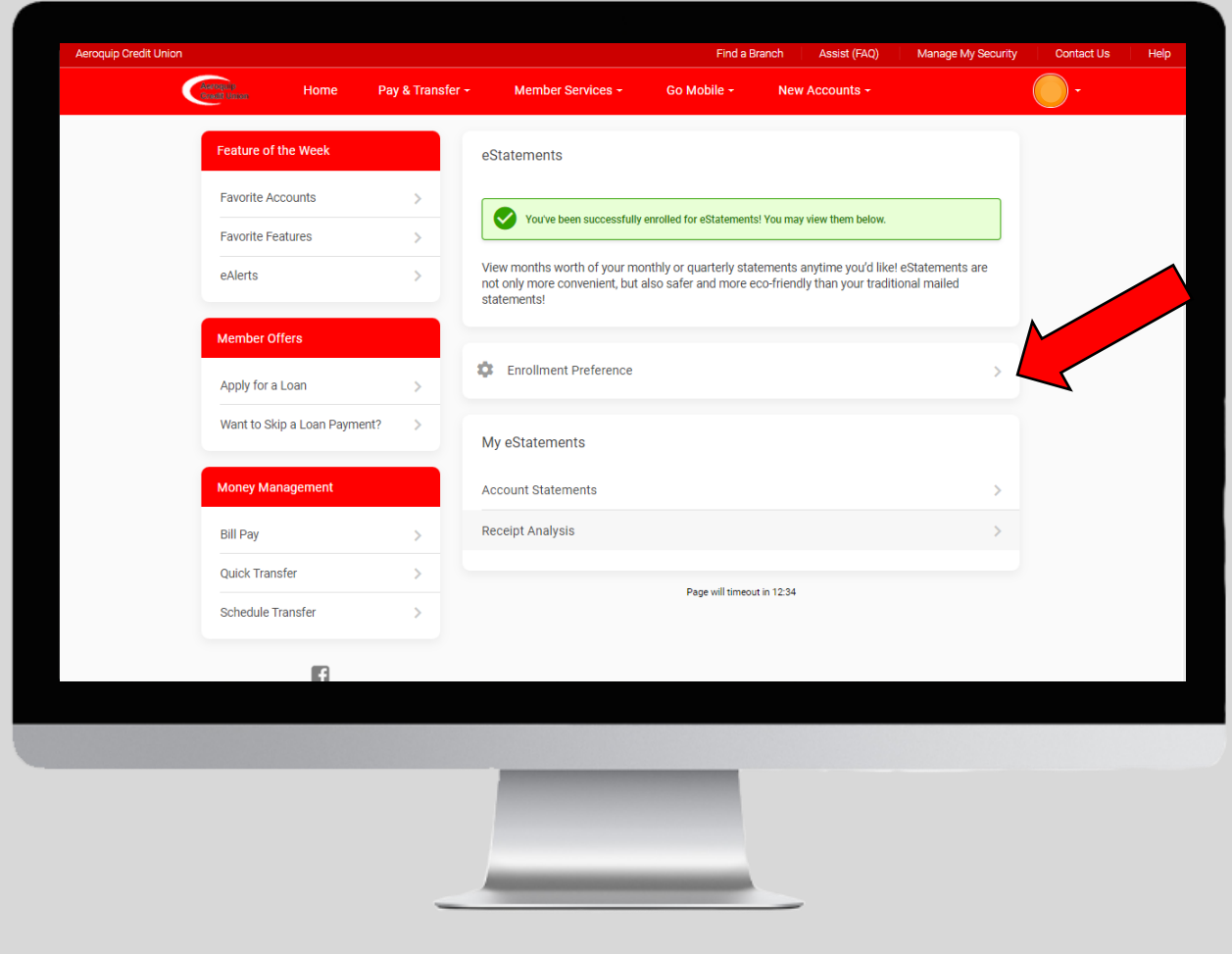

To unenroll in eStatements and get your statements mailed to your address listed in your *Personal Information,* click on *Enrollment Preference.*

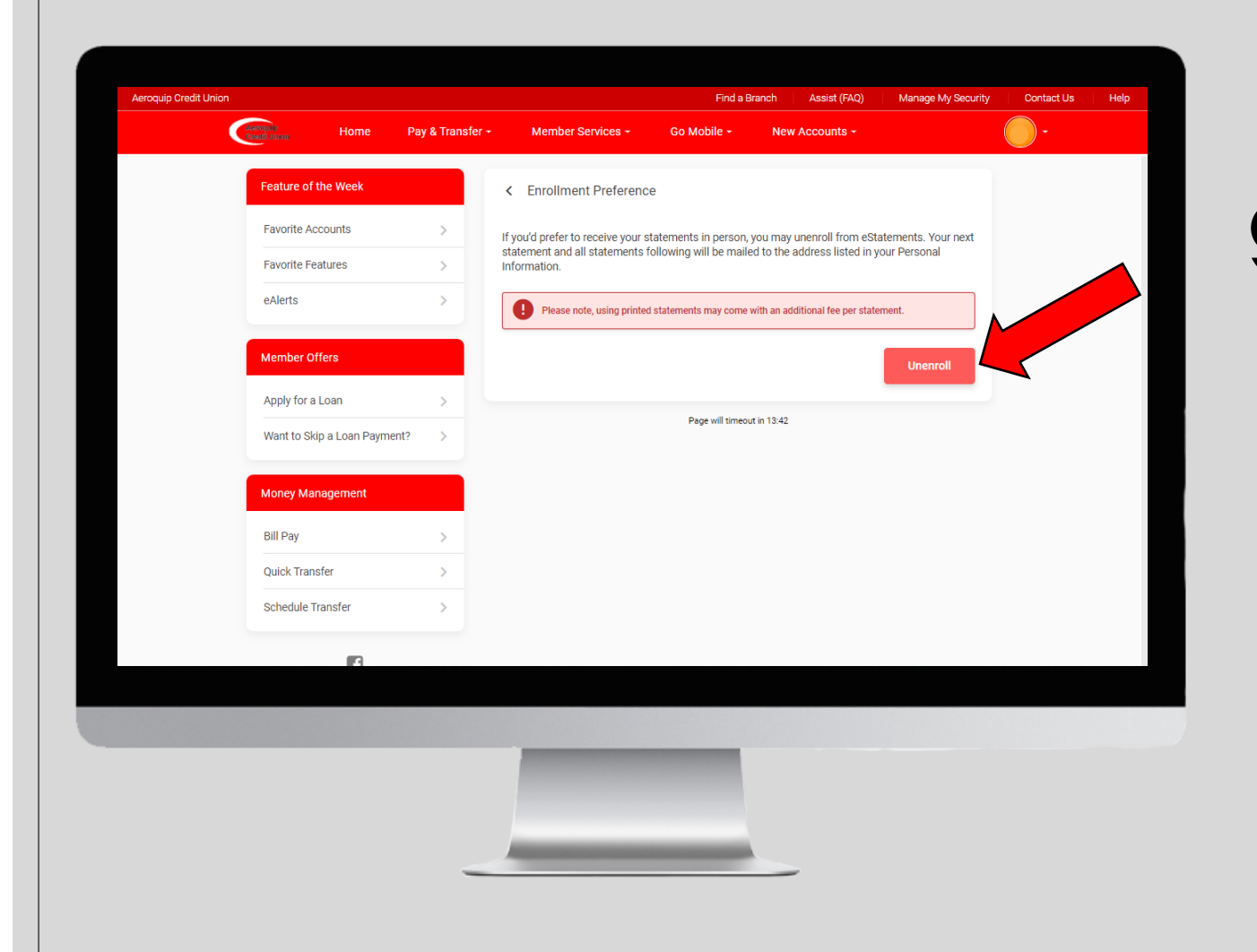

To unenroll in eStatements and get your statements mailed to your address listed in your *Personal Information,* click on *Enrollment Preference.*